## **附件上傳說明**

上傳附件或者教材請按照下列步驟完成

1. 在上傳教材處點選新增

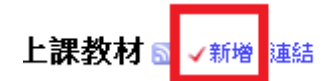

2. 輸入文件(內容說明可以省略)標題點選附件

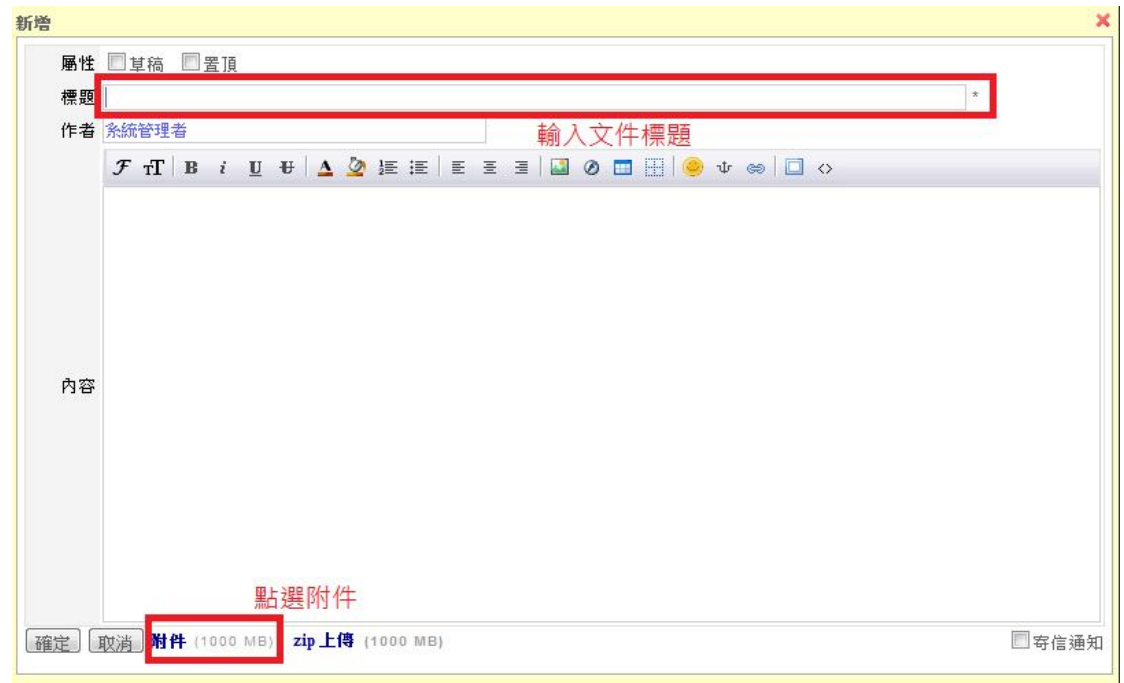

3. 點選上傳開啟檔案總管,選擇要上傳的檔案

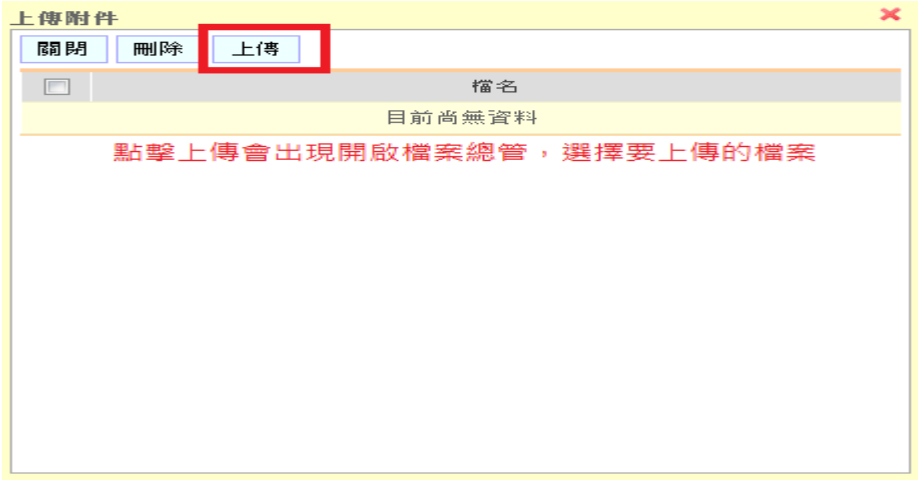

4. 等待完成之後,點選視窗中 close

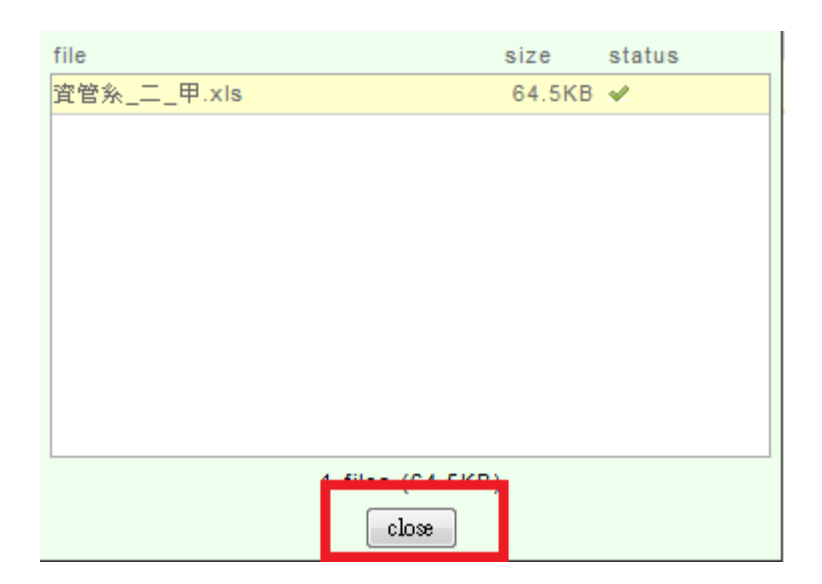

5. 在上傳附近的視窗中可以看到上傳檔案的資訊,點選關閉按下確定完成檔案

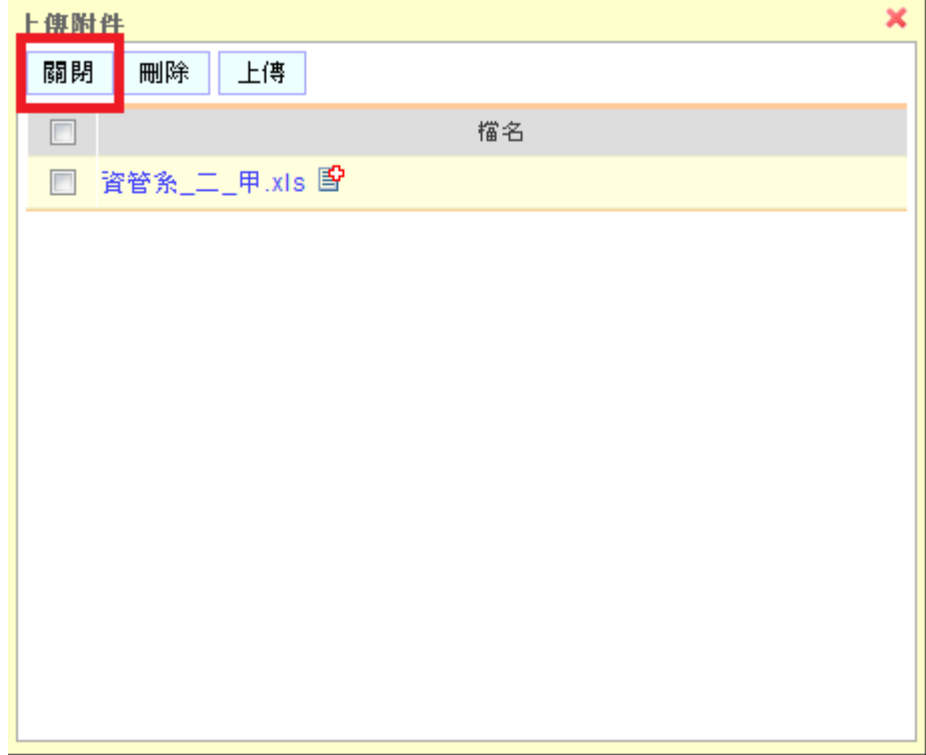

上傳,若要附加其他檔案請按照步驟 3-4